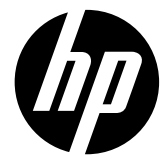

# p650

Digital Camera Appareil photo numérique Cámara digital Câmera digital

Quick Start Guide Guide de démarrage rapide Guía rápida Guia rápido de instruções

For the full version of the p650 product user manual go to: www.hp.com/support

Pour la version complète du manuel d'utilisateur du modèle p650, allez sur: www.hp.com/support

Para descargarse la versión completa del manual de instrucciones del modelo p650, puede acceder al siguiente enlace: www.hp.com/support

Para a versão completa do manual da p650, visite: www.hp.com/support

# Quick Start Guide

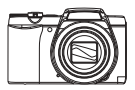

# **ENGLISH**

## **General Guide**

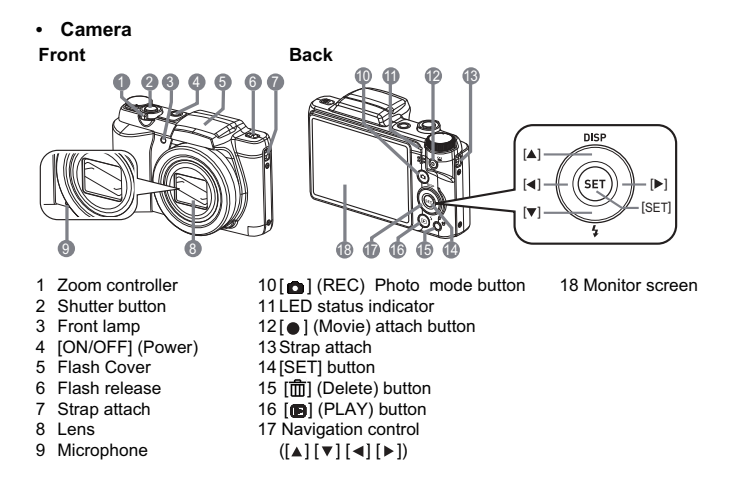

#### **Bottom**

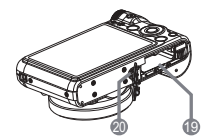

19Battery/memory card slots 20Tripod hole Use this hole when attaching to a tripod.

# **NOTE**

- Note that the battery of a newly purchased camera is not fully charged. Perform the steps below to load the battery into the camera and charge it.
- Use only the provided battery or type of battery and charger that came with your camera. Using other types of battery or charger may damage the equipment and invalidate the warranty.

#### **Configuring Basic Settings the First Time You Turn On the Camera**

The first time you load a battery into the camera, a screen appears for configuring the display language, date, and time settings. Failure to set the date and time correctly will cause the wrong date and time data to be recorded with images.

- 1. Press [ON/OFF] (Power) to power on th **camera.**
- **2.** Use [▲], [▼], [◀], and [▶] to select the **language you want and then press [SET].**

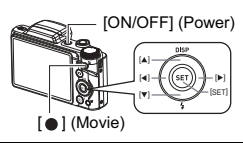

- **3.** Use [▲] and [▼] to select a date format and then press [SET].
- *4.* **Set the date and the time.** Use  $[4]$  and  $[4]$  to select the setting you want to change and then use  $[a]$  and  $[\nabla]$  to change it. To switch between 12-hour and 24-hour format, press [ ● ] (Movie) button.

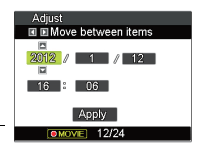

**5.** After setting the date and time, use [◀] and [▶] **to select "Apply" and then press [SET].**

## **Using the mode dial**

There are 5 modes can be set by turning the Mode dial, such as Voice REC, Intelligent Scene, Scene mode, Record Mode, ART mode. Once turning the Mode dial, it will enter the selected mode immediately even in Playback mode or during movie/video recording. For detail operation, please see the following sections.

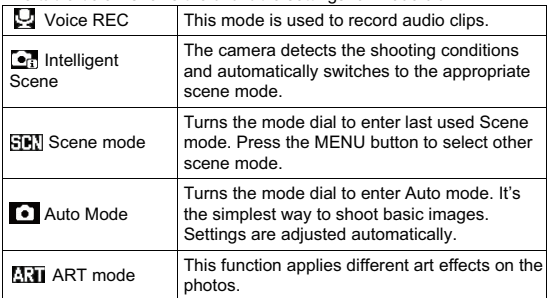

The table below shows the available settings for Mode dial.

## **Using the Control Panel**

## **1.** In the Photo Mode, press [SET].

This will select one of the Control Panel icons and display its settings.

 $[A][\nabla][\nabla][\nabla][\nabla]$ 

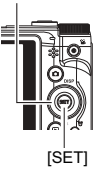

Available settings Control Panel

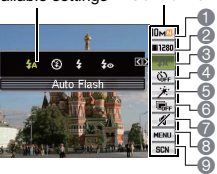

## **2.** Use [▲] and [▼] to select the setting you want to change.

- 1 Photo size/quality\*
- 7 Silent mode settings
- 2 Movie settings image quality 8 Menu options and settings
- 3 Flash
- 
- 9 Scene Mode settings
- 4 Self-timer settings
- 5 Soft Skin
- 6 D-Lighting settings

\* For image quality change, pls. refer to UM P57.

#### **3.** Use [◀] and [▶] to change the setting.

*4.* **If you want to configure another setting, repeat steps 2 and 3.**

#### *5.* **After all of the settings are the way you want, press [SET].**

This will apply the settings and return to the Photo record mode. If you selected "MENU", the REC menu will appear.

If you selected "SCN", the Scene Mode scene menu will appear.

• You can close the Control Panel by pressing (Disable).

## **To record a movie**

#### *1.* **Configure the quality setting for the movie
.**

The length of the video you can record will depend on the quality setting you select.

*2.* **In the REC mode, point the camera at the subject and then press [**  $\bullet$  ] (Movie).

This will start recording and display base on the monitor screen. Movie recording includes monaural audio.

**3.** Press [● ] (Movie) again to stop **recording.**

Movie recording also will stop automatically if memory becomes full before you press [ ] (Movie).

#### **To take a photo with Scene Mode**

- *1.* **In the REC mode, press [SET].**
- **2.** Use **[**∆] and **[**▼] to select the **bottom Control Panel option (SCN) and then press [SET].**

This will display a menu of Scene Mode scenes.

- The initial default selection is  $\bullet$  (Auto).
- **3.** Use [▲], [▼], [◀], and [▶] to move **the boundary to the scene you want to select.**
	- The scene menu has multiple pages. Use  $[\triangle]$  and  $[\triangledown]$  to scroll between menu pages.
	- You can access information about the currently selected scene.
	- To return to normal snapshot recording, select Scene 1 **[** [Auto).

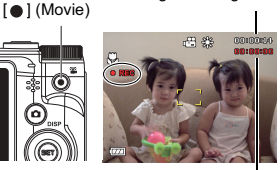

Remaining recording time

Recording time

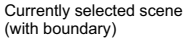

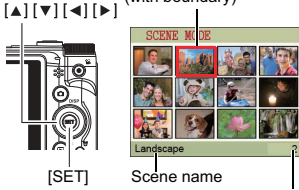

Scene number

#### *4.* **Press [SET] to configure the camera with the settings for the currently selected scene.**

This returns to the REC mode.

- The settings of the scene you selected remain in effect until you select a different scene.
- To select a different Scene Mode scene, repeat the above procedure from step 1.
- $\overline{5}$ . Press the shutter button (if you are taking a photo) or  $\begin{bmatrix} \bullet \\ \end{bmatrix}$ (Movie) (if you are recording a video).

#### **Using On-screen Menus**

- **• Example REC Menu Screen Operation**
- *1.* **In the REC mode, press [SET].**
- **2.** Use [▲] and [▼] to select the second Control Panel **option from the bottom (MENU) and then press [SET].**

This will display the REC menu screen.

- **3.** Use  $\lceil$  ∢ and  $\lceil$  ► and  $\lceil$  to select the tab where the menu **item you want to configure is located.**
- 4. Use [**∆**] and [**v**] to select the menu item you want, and then press  $I \triangleright I$ .

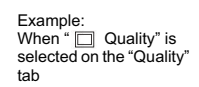

- **5.** Use  $\lceil$  ∆ and  $\lceil$   $\mathbf{v}$   $\rceil$  to change the setting of the **selected menu item.**
- *6.* **After the setting is the way you want, press [SET] to apply the setting and return to the viewfinder screen.**
	- Pressing  $\lceil \blacktriangleleft \rceil$  instead of  $\lceil \mathsf{SET} \rceil$  applies the selected setting and returns to the menu item selection.
	- To configure settings on another tab after pressing  $\left[ \right. \left( \right. \right. \left. \left. \right\vert$  to return to the menu item selection, use  $\lceil \blacktriangle \rceil$  or  $\lceil \frac{1}{10} \rceil$  (Delete) to move the highlighting up to the tabs, and then use  $\left[ \triangleleft \right]$  and  $\left[ \blacktriangleright \right]$  to select the tab you want.

**Quality** EV Compensation White Balance ISO Color Mode  $REC$ Fine Normal Tabs **Settings** 

Selected menu item

## **NOTE**

- [而] (Delete) provides a helpful way to navigate around tabs and menus.
	- $-$  Pressing  $\left[\vec{m}\right]$  (Delete) while a tab is selected will display the viewfinder screen.
	- Pressing [而] (Delete) while menu item or setting is selected will "back step" in the following sequence: Settings  $\rightarrow$  Menu items  $\rightarrow$  Tab.

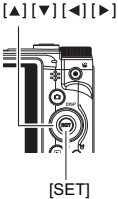

## **Using the PLAY Panel**

Pressing [SET] in the PLAY mode will display the PLAY Panel.

- **• Example PLAY Panel Operation**
- *1.* **In the PLAY mode, press [SET].**

The PLAY Panel will appear along the right side of the monitor screen.

**2.** Use [▲] and [▼] to select the PLAY **Panel item you want, and then press [SET].**

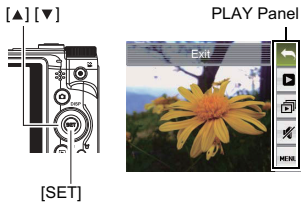

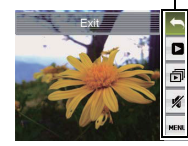

*3.* **The following describes the operations you can perform for each of the PLAY Panel items.**

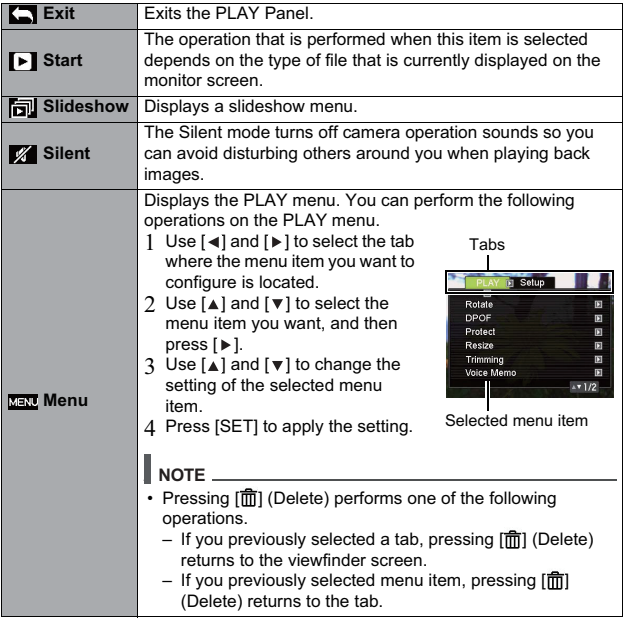